# PEOPLESOFT TIME ENT 0 VERSION

The Payroll Office is please to introduce the upgraded PeopleSoft 9.0 web timesheet database. Take a minute to view the presentation and your timesheet entry experience will be as smooth as before.

Thank you.

Should you have any questions or problems please contact the Payroll Office.

Duane Williams – Supervisor Jatina Cooke – Payroll Processor

## PEOPLESOFT TIME ENT 9.0 VERSION

When logging into the system your user name and password will remain the same. If you have password problems please contact the helpdesk (24357)

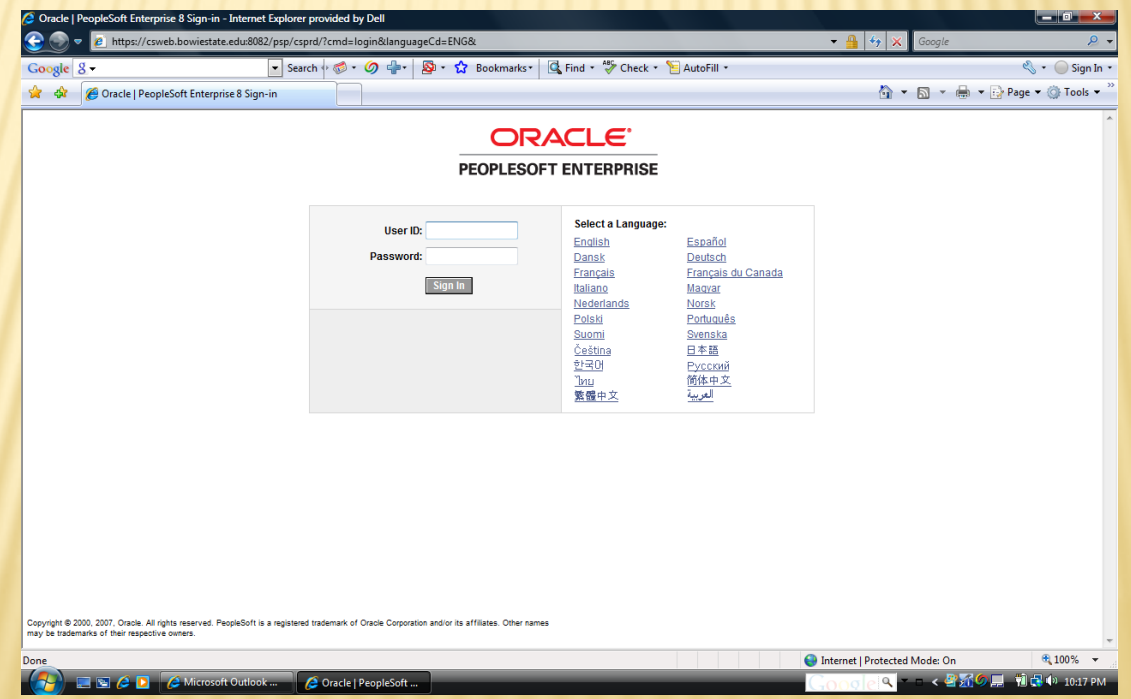

## PEOPLESOFT TIME ENTRY **0 VERSION**

### To access your timesheet click *Self Service*.

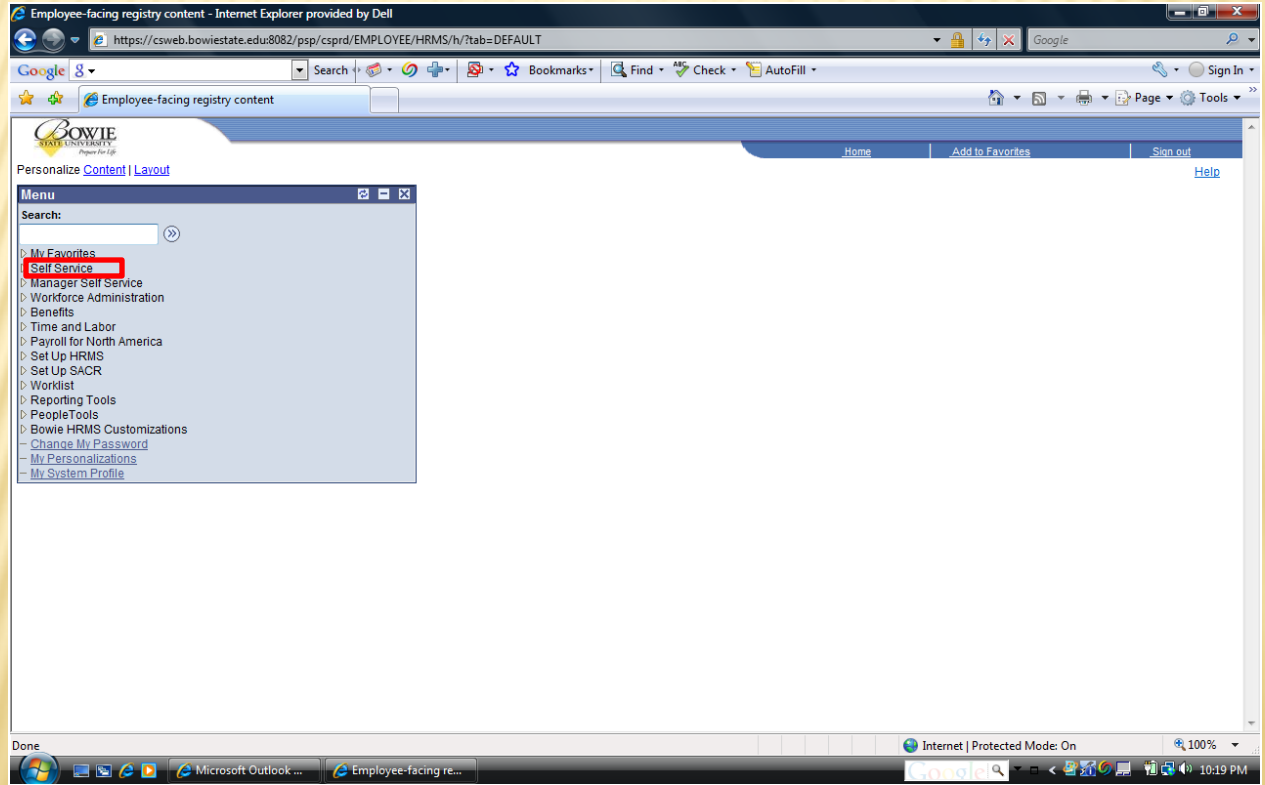

# PEOPLESOFT TIME ENT 9.0 VERSION

### The next step is to select *Time Reporting*.

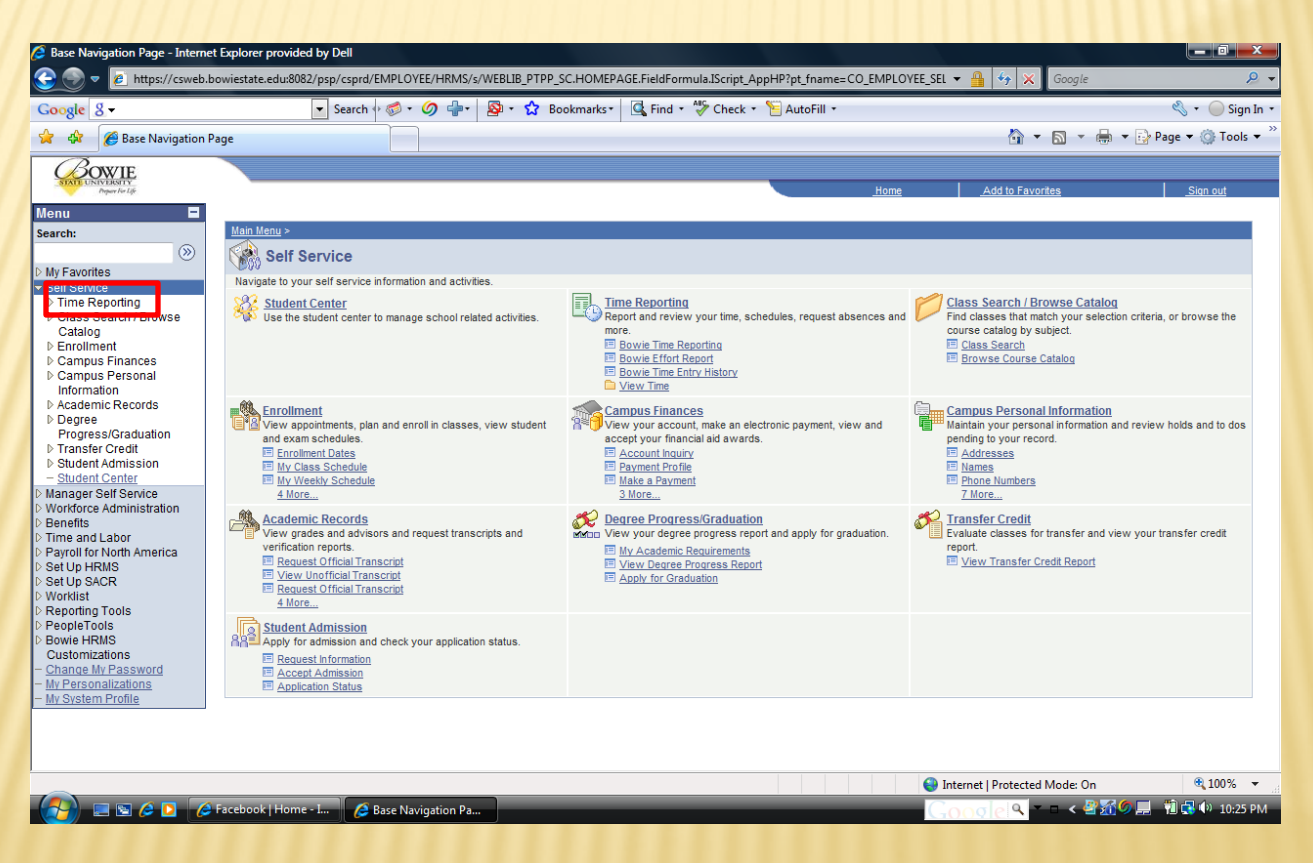

# PEOPLESOFT TIME EN 9.0 VERSION

### Now select *Bowie Time Reporting*.

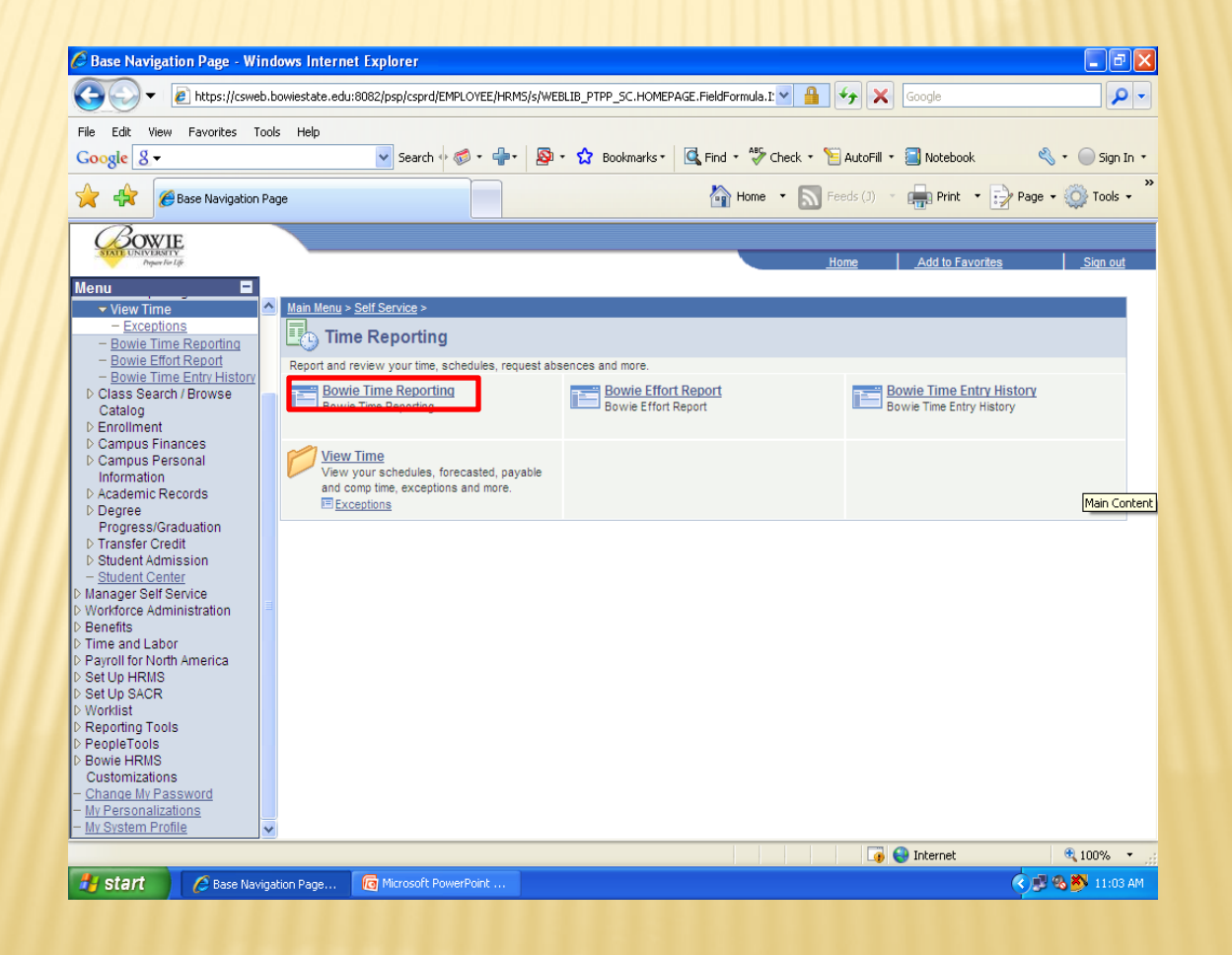

# PEOPLESOFT TIME ENTR 9.0 VERSION

#### Then click *Search*.

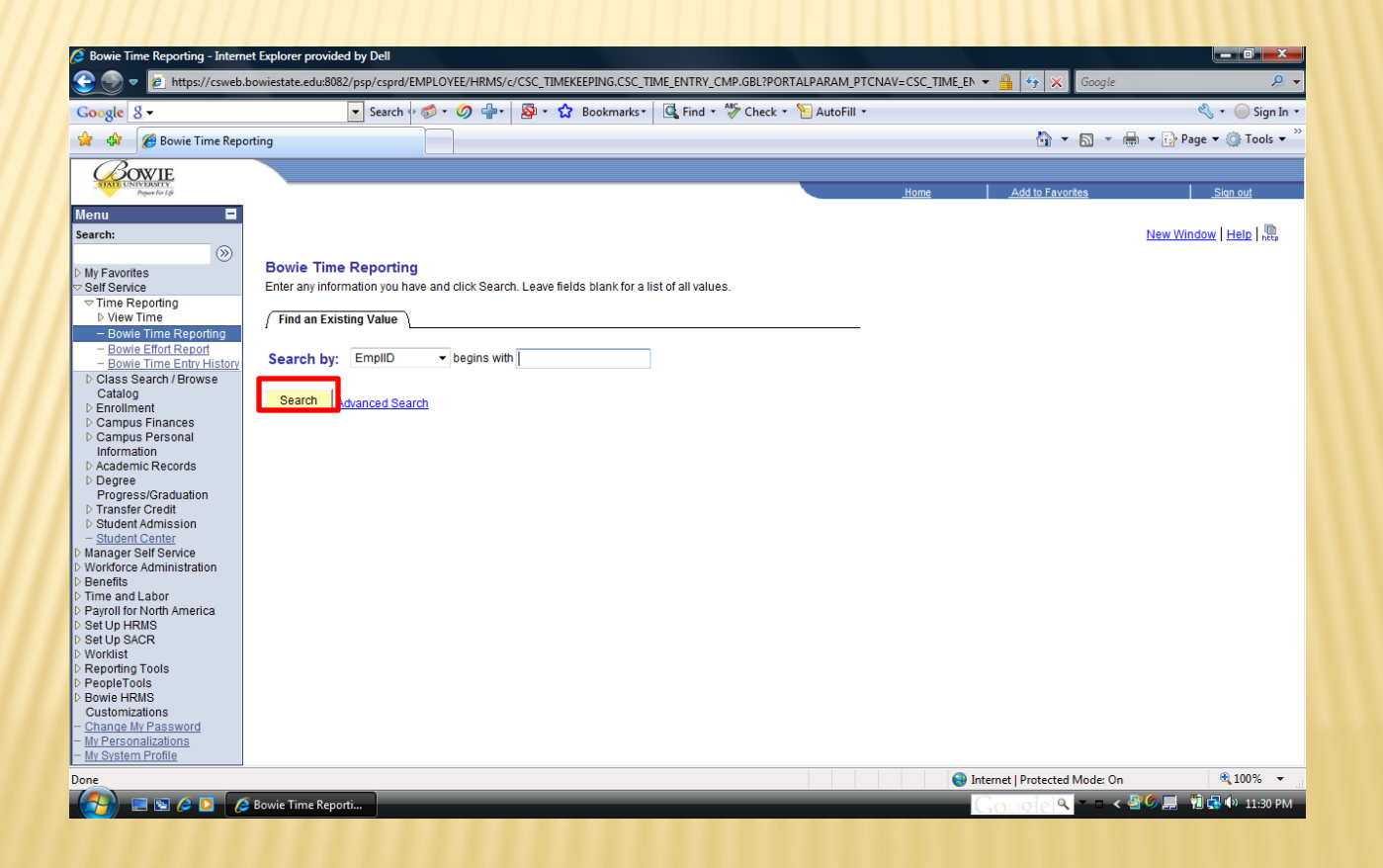

## PEOPLESOFT TIME EN 9.0 VERSION

## You now have accessed your timesheet. Please proceed as usual.

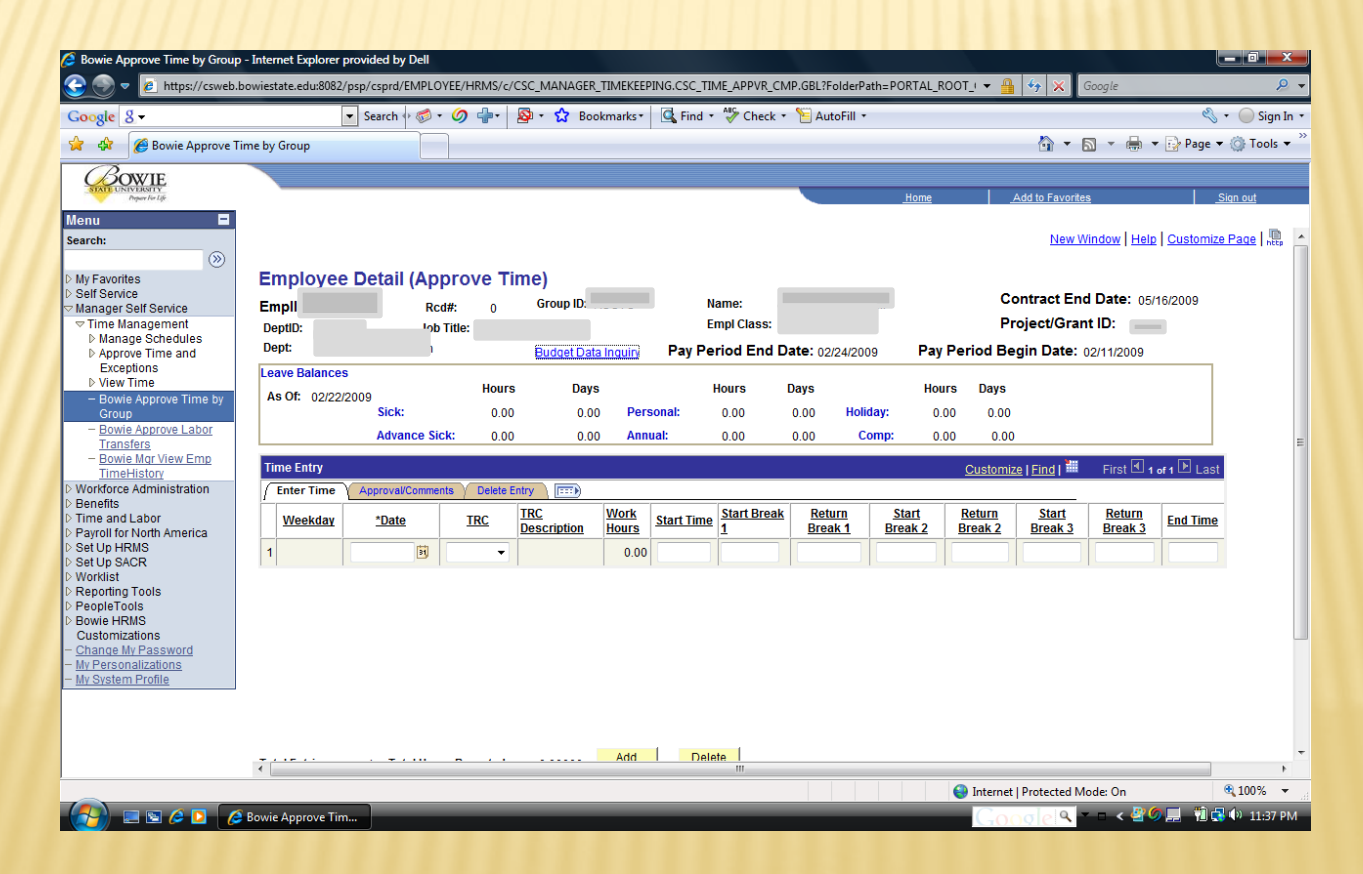

# PEOPLESOFT MANAGER PROCESS 9.0 VERSION

### Managers, when approving employee's web time select *Manage Self Service*.

![](_page_7_Picture_2.jpeg)

## PEOPLESOFT MANAGER PROCESS 9.0 VERSION Mangers next select *Approve Time by Group*.

![](_page_8_Picture_1.jpeg)

## PEOPLESOFT MANAGER PROCESS 9.0 VERSION

Managers' final step is to select *Search* and choose the group you are approving - Regular Staff (Reg) or Contractual Staff (Con). Please proceed as usual.

![](_page_9_Picture_22.jpeg)